# **4.BAB IV HASIL DAN PEMBAHASAN**

 $\ddot{\phantom{0}}$ 

#### $4.1$ **Implementasi**

# **Bagian Admin**

# 1. Tampilan Menu *Login*

Tampilan pada menu *login* merupakan bagian untuk dapat masuk kebagian berikutnya yang dapat dilihat pada Gambar 4.1.

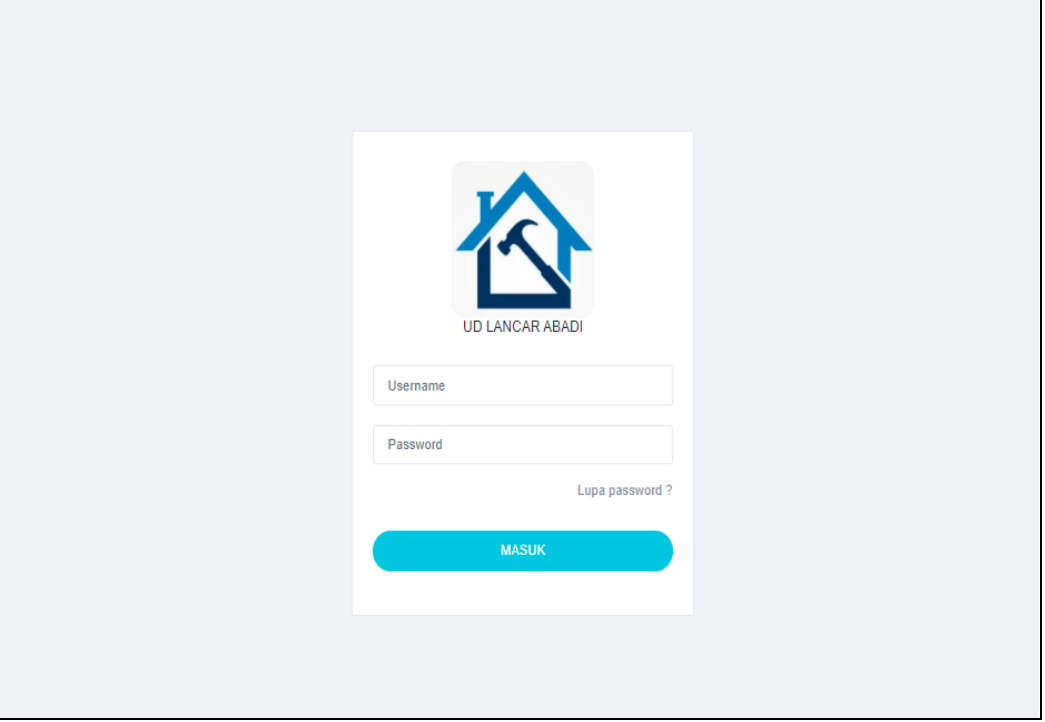

#### **Gambar 4.1** Tampilan Menu *Login*

Berdasarkan gambar tersebut terdapat masukan data seperti *username* dan *password*, terdapat tombol masuk untuk melakukan proses *login*. Jika *login* berhasil maka dapat masuk ketampilan berikutnya, jika gagal maka muncul pemberitahuan gagal *login*.

#### 2. Tampilan Menu Distributor

Tampilan pada menu data distributor merupakan tampilan yang digunakan untuk menambahkan, mengubah, menghapus dan menampilkan data seperti pada Gambar 4.2.

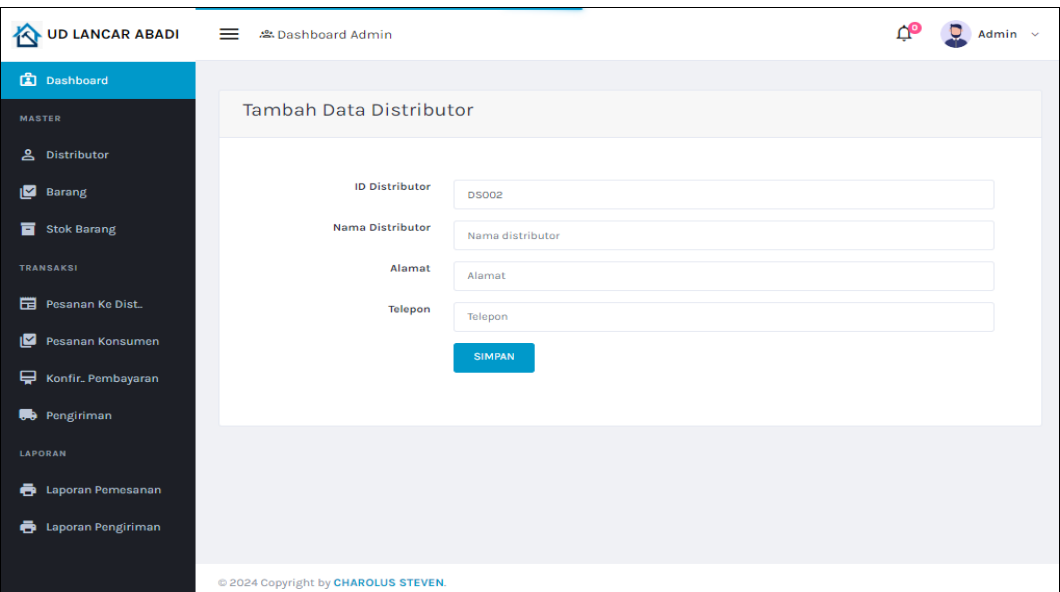

**Gambar 4.2** Tampilan Menu Distributor

Berdasarkan gambar tersebut terdapat masukan data seperti id distributor, nama, alamat, telepon dan terdapat tombol ubah untuk mengubah data serta tombol hapus untuk menghapus data.

# 3. Tampilan Menu Barang

Tampilan pada menu barang digunakan untuk mengelola data seperti menampilkan, mengubah, menyimpan dan menghapus data yang dapat dilihat pada Gambar 4.3.

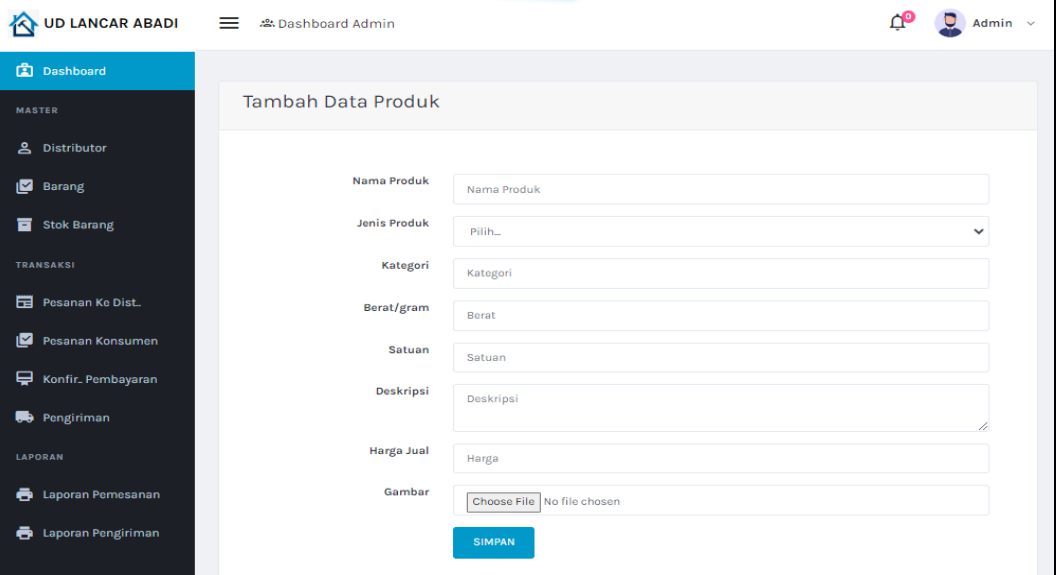

**Gambar 4.3** Tampilan Menu Barang

Berdasarkan gambar tersebut terdapat informasi data seperti nama, jenis, kategori, berat, satuan, deskripsi, harga, gambar dan terdapat tombol ubah untuk mengubah data serta tombol hapus untuk menghapus data.

#### 4. Tampilan Menu Stok Barang

Tampilan pada menu stok barang merupakan tampilan yang digunakan untuk menambahkan, mengubah, menampilkan dan menghapus data seperti pada Gambar 4.4.

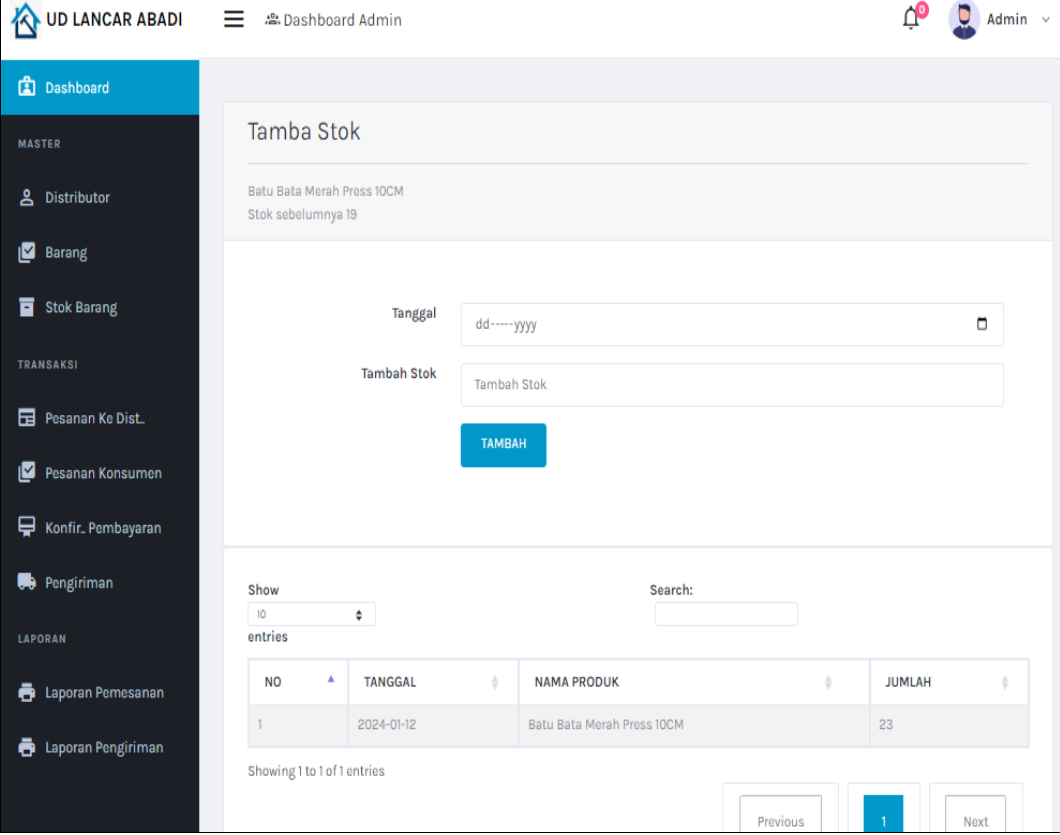

**Gambar 4.4** Tampilan Menu Stok Barang

Berdasarkan gambar tersebut terdapat informasi data seperti nama, jenis, satuan, kategori, stok dan tombol tambah untuk menambahkan data.

#### 5. Tampilan Menu Pesanan Kedistributor

Tampilan pada menu pesanan ke distributor merupakan tampilan yang digunakan untuk menambahkan, mengubah, menghapus dan menampilkan data seperti pada Gambar 4.5.

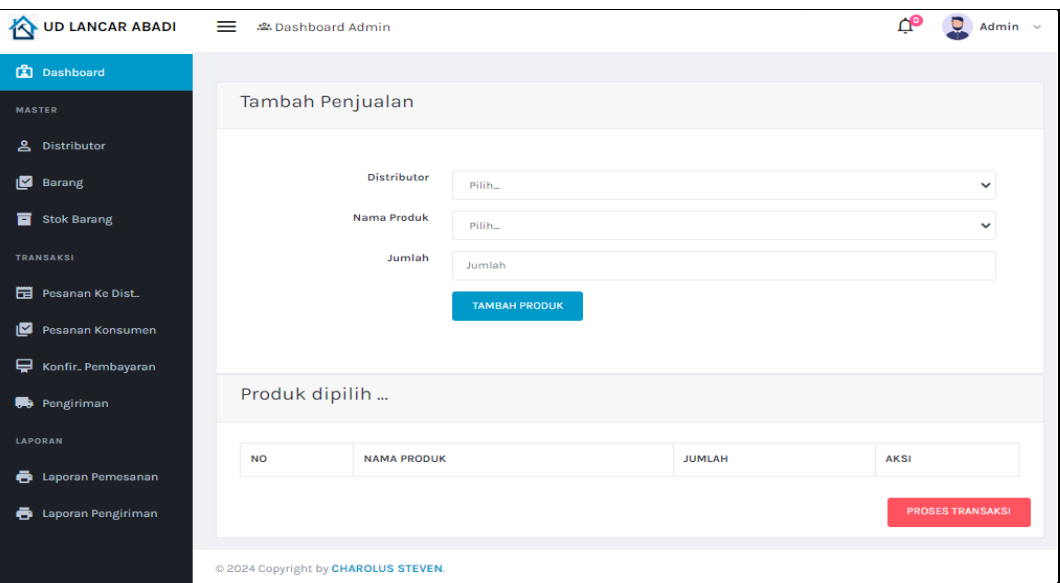

**Gambar 4.5** Tampilan Menu Pesanan Kedistributor

Berdasarkan gambar tersebut terdapat informasi data seperti nama distributor, nama produk, jumlah dan terdapat tombol produk untuk menambahkan produk serta tombol proses untuk melakukan proses transaksi.

# 6. Tampilan Menu Pemesanan Konsumen

Tampilan pada menu konfirmas pesanan konsumen merupakan tampilan yang digunakan untuk menerima atau menolak pesanan dari bukti pembayaran data seperti pada Gambar 4.6.

|                                    | UD LANCAR ABADI                                                                      | $\equiv$                             | <sup>2</sup> Dashboard Admin |                                                                                   |                 |                    | Φٍ               | $\Box$ Admin $\sim$ |  |  |
|------------------------------------|--------------------------------------------------------------------------------------|--------------------------------------|------------------------------|-----------------------------------------------------------------------------------|-----------------|--------------------|------------------|---------------------|--|--|
|                                    | <b>图</b> Dashboard                                                                   |                                      |                              |                                                                                   |                 |                    |                  |                     |  |  |
| <b>MASTER</b>                      |                                                                                      | <b>Status Pesanan</b>                |                              |                                                                                   |                 |                    |                  |                     |  |  |
| ஂ                                  | <b>Distributor</b>                                                                   | Show<br>10 <sup>°</sup><br>$\bullet$ |                              | Search:                                                                           |                 |                    |                  |                     |  |  |
| N                                  | <b>Barang</b>                                                                        |                                      |                              |                                                                                   |                 |                    |                  |                     |  |  |
|                                    |                                                                                      | entries                              |                              |                                                                                   |                 |                    |                  |                     |  |  |
| в                                  | <b>Stok Barang</b>                                                                   | NO <sup>A</sup>                      | <b>TANGGAL</b>               | <b>NOTA</b><br>a.                                                                 | <b>KONSUMEN</b> | <b>JML PESANAN</b> | <b>TOTAL</b>     | <b>STATUS</b>       |  |  |
|                                    | <b>TRANSAKSI</b>                                                                     | T.                                   | 2024-01-20                   | NT002184163<br>Batu Bata Merah Press 10CM (2), Semen Padang 40kg dan<br>50kg (2), | steven          | 4                  | Rp.<br>1,396,000 | <b>SUKSES</b>       |  |  |
|                                    | Pesanan Ke Dist                                                                      |                                      |                              |                                                                                   |                 |                    |                  |                     |  |  |
| N                                  | Pesanan Konsumen                                                                     | $\overline{\mathbf{c}}$              | 2024-01-10                   | <b>NT001</b><br>Batu Bata Merah Press IOCM (2),                                   | Steven          | 1                  | Rp. 55,000       | <b>SUKSES</b>       |  |  |
| ₽                                  | Showing 1 to 2 of 2 entries<br>Konfir Pembayaran<br>Previous<br>$\mathbf{1}$<br>Next |                                      |                              |                                                                                   |                 |                    |                  |                     |  |  |
| Pengiriman                         |                                                                                      |                                      |                              |                                                                                   |                 |                    |                  |                     |  |  |
| $\left  \right $<br><b>LAPORAN</b> |                                                                                      |                                      |                              |                                                                                   |                 |                    |                  |                     |  |  |
| ō                                  | Laporan Pemesanan                                                                    |                                      |                              |                                                                                   |                 |                    |                  |                     |  |  |
| ō                                  | Laporan Pengiriman                                                                   |                                      |                              |                                                                                   |                 |                    |                  |                     |  |  |
|                                    | 2024 Copyright by CHAROLUS STEVEN.                                                   |                                      |                              |                                                                                   |                 |                    |                  |                     |  |  |

**Gambar 4.6** Tampilan Menu Pemesanan Konsumen

Berdasarkan gambar tersebut terdapat informasi data tanggal, nota, barang, konsumen, total, bukti bayar dan status pesanan.

#### 7. Tampilan Menu Konfirmasi Pembayaran

Tampilan pada menu konfirmas pembayaran merupakan tampilan yang digunakan untuk menerima atau menolak pesanan dari bukti pembayaran data seperti pada Gambar 4.7.

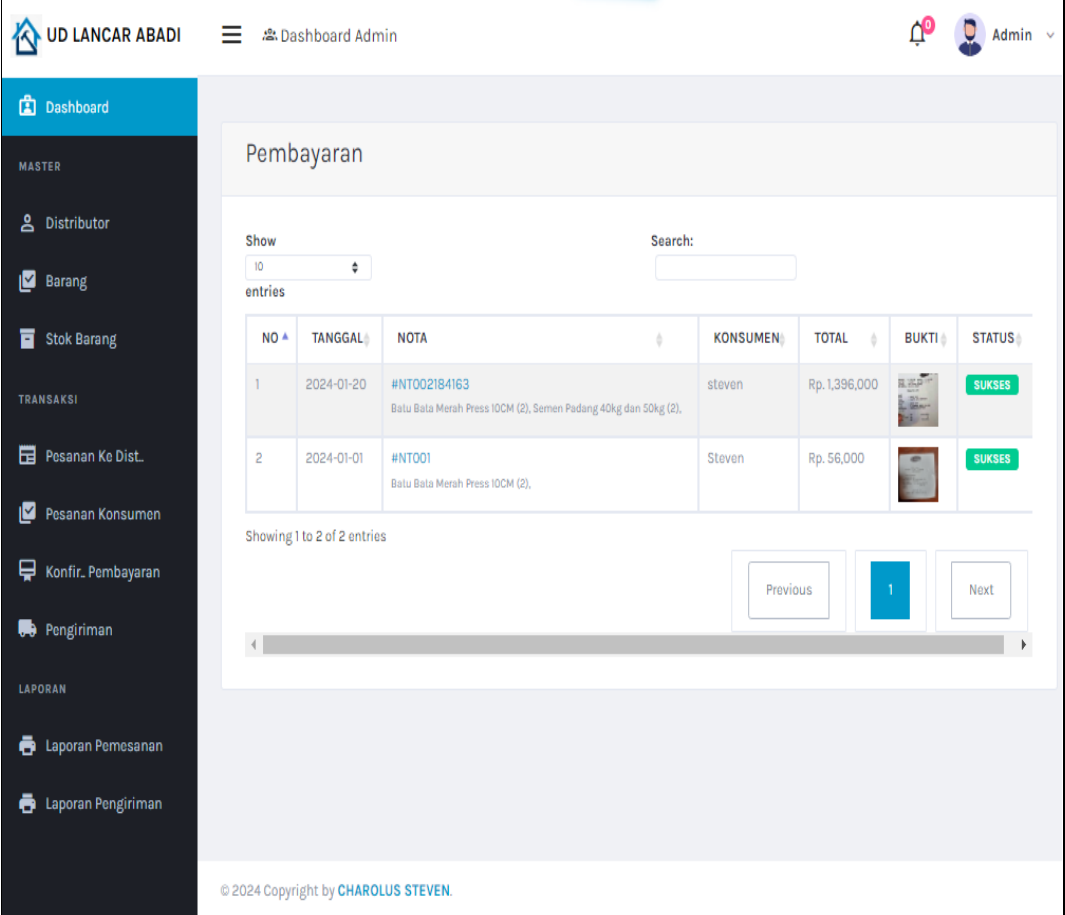

**Gambar 4.7** Tampilan Menu Konfirmasi Pembayaran

Berdasarkan gambar tersebut terdapat informasi data tanggal, nota, barang, konsumen, total, bukti bayar dan terdapat tombol terima atau tolak untuk memproses pesanan.

#### 8. Tampilan Menu Pengiriman

Tampilan pada menu pengiriman merupakan tampilan yang digunakan untuk mengubah status pesanan seperti pada Gambar 4.8.

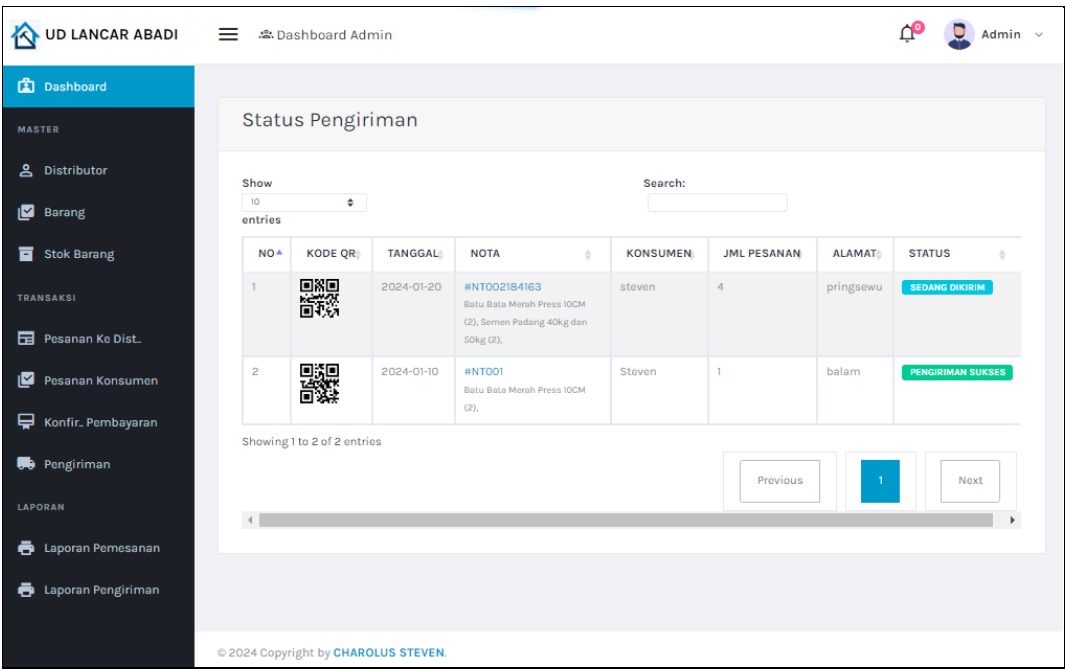

# **Gambar 4.8** Tampilan Menu Pengiriman

Berdasarkan gambar tersebut terdapat informasi data kode qr, tanggal, nota, barang, konsumen, jumlah pesanan, alamat dan status pengiriman.

# 9. Tampilan Menu Laporan Pemesanan

Tampilan pada menu laporan merupakan tampilan yang digunakan untuk mencetak laporan seperti pada Gambar 4.9.

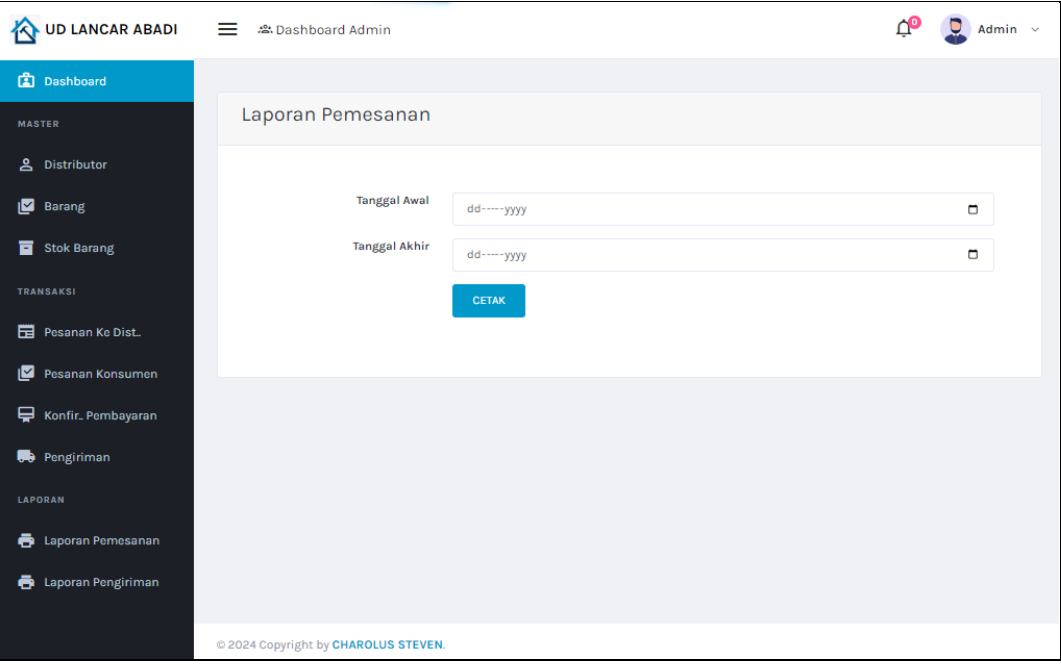

**Gambar 4.9** Tampilan Menu Laporan Pemesanan

# 10. Tampilan Menu Laporan Pengiriman

Tampilan pada menu laporan pengiriman merupakan tampilan yang digunakan untuk mencetak laporan seperti pada Gambar 4.10.

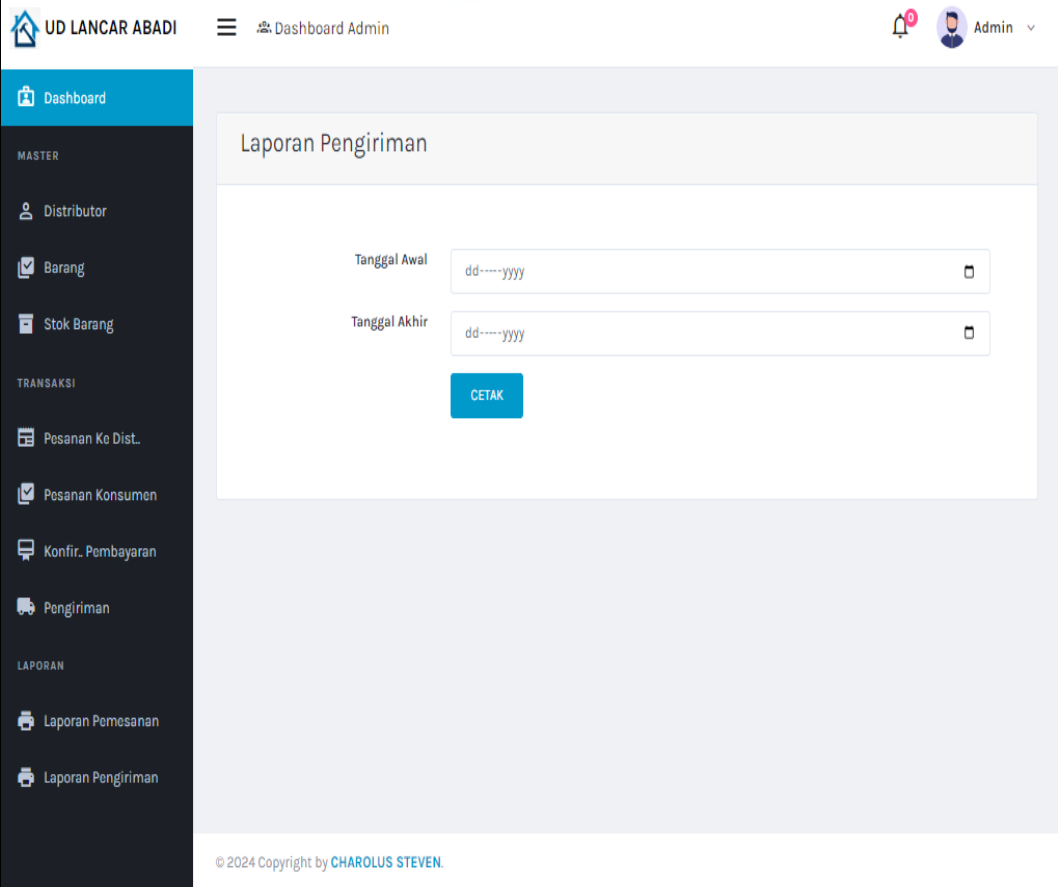

## **Gambar 4.10** Tampilan Menu Laporan Pengiriman

Berdasarkan gambar tersebut terdapat informasi data berdasarkan periode tanggal awal dan tanggal akhir serta terdapat tombol cetak untuk menampilkan data.

# 11. Tampilan Menu Laporan Pesanan Ke Distributor

Tampilan pada menu laporan pesanan ke distributor merupakan tampilan yang digunakan untuk mencetak laporan seperti pada Gambar 4.11.

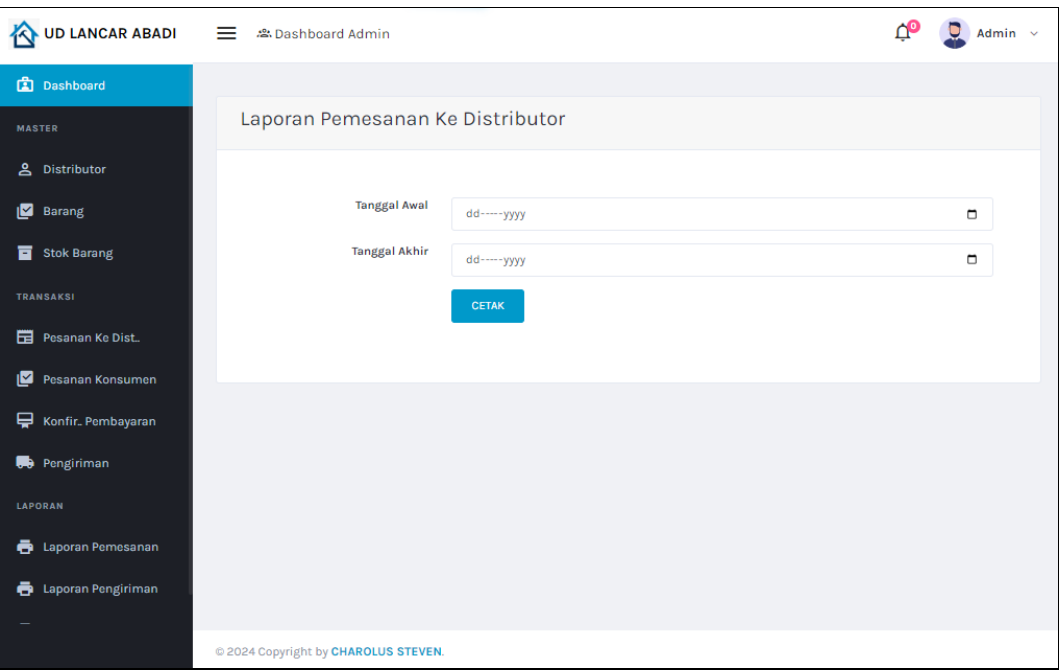

**Gambar 4.11** Tampilan Menu Laporan Pesanan Ke Distributor

# **Bagian Petugas Pimpinan**

1. Tampilan Menu *Login*

Tampilan pada menu *login* merupakan bagian untuk dapat masuk kebagian berikutnya yang dapat dilihat pada Gambar 4.12.

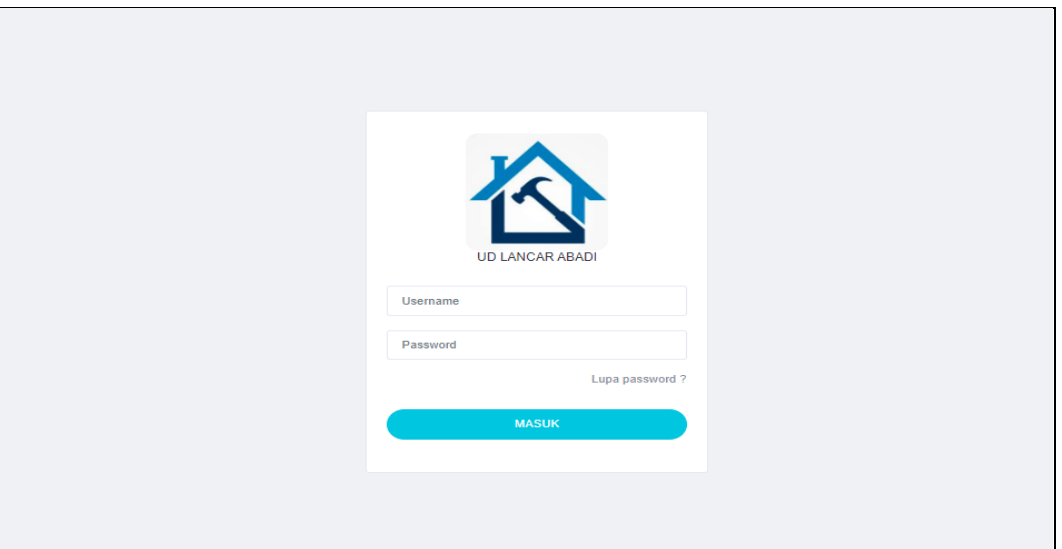

**Gambar 4.12** Tampilan Menu *Login*

Berdasarkan gambar tersebut terdapat masukan data seperti *username* dan *password*, terdapat tombol masuk untuk melakukan proses *login*. Jika *login* berhasil maka dapat masuk ketampilan berikutnya, jika gagal maka muncul pemberitahuan gagal *login*.

#### 2. Tampilan Menu Stok Barang

Tampilan pada menu stok barang merupakan tampilan yang digunakan untuk menampilkan data seperti pada Gambar 4.13.

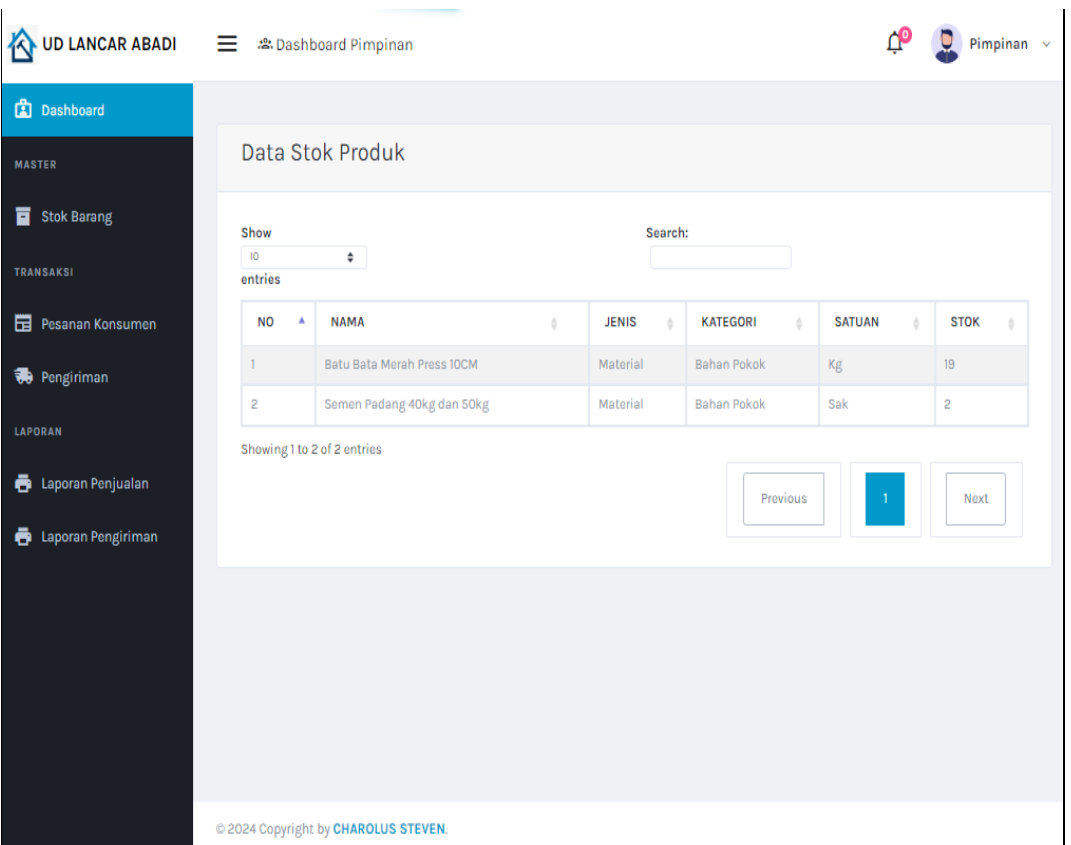

**Gambar 4.13** Tampilan Menu Stok Barang

Berdasarkan gambar tersebut terdapat informasi data seperti nama, jenis, satuan, kategori dan stok.

#### 3. Tampilan Menu Pemesanan Konsumen

Tampilan pada menu pemesanan konsumen merupakan tampilan yang digunakan untuk menampilkan data seperti pada Gambar 4.14.

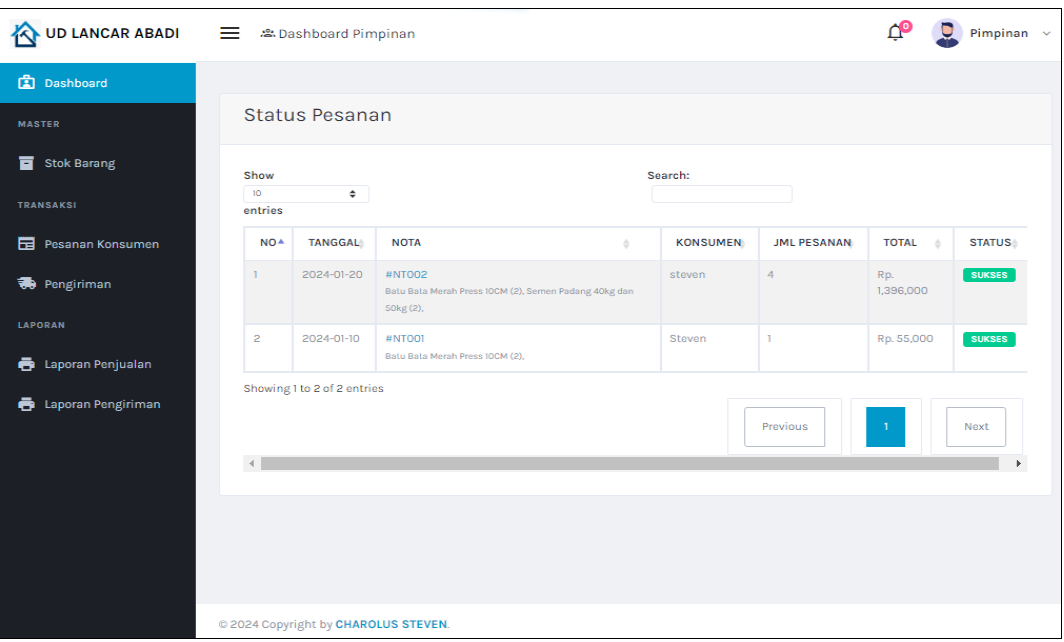

**Gambar 4.14** Tampilan Menu Pemesanan Konsumen

Berdasarkan gambar tersebut terdapat informasi data tanggal, nota, barang, konsumen, total dan bukti bayar.

# 4. Tampilan Menu Pengiriman

Tampilan pada menu pengiriman merupakan tampilan yang digunakan untuk menampilkan status pesanan seperti pada Gambar 4.15.

| <b>UD LANCAR ABADI</b>                                                  | $\equiv$                                       | & Dashboard Pimpinan |                                                                                   |   |                 |                    | Pimpinan $\sim$ |                          |  |
|-------------------------------------------------------------------------|------------------------------------------------|----------------------|-----------------------------------------------------------------------------------|---|-----------------|--------------------|-----------------|--------------------------|--|
| <b>图</b> Dashboard                                                      |                                                |                      |                                                                                   |   |                 |                    |                 |                          |  |
| <b>MASTER</b>                                                           |                                                | Status Pengiriman    |                                                                                   |   |                 |                    |                 |                          |  |
| П<br><b>Stok Barang</b>                                                 | Show<br>10 <sub>10</sub><br>$\hat{\mathbf{v}}$ |                      |                                                                                   |   | Search:         |                    |                 |                          |  |
| <b>TRANSAKSI</b>                                                        | entries                                        |                      |                                                                                   |   |                 |                    |                 |                          |  |
| 眉<br>Pesanan Konsumen                                                   | $NO+$                                          | <b>TANGGAL</b>       | <b>NOTA</b>                                                                       | ó | <b>KONSUMEN</b> | <b>JML PESANAN</b> | <b>ALAMAT</b>   | <b>STATUS</b>            |  |
| Pengiriman                                                              | T.                                             | 2024-01-20           | NT002184163<br>Batu Bata Merah Press 10CM (2), Semen Padang 40kg<br>dan 50kg (2), |   | steven          | 4                  | pringsewu       | <b>SEDANG DIKIRIM</b>    |  |
| <b>LAPORAN</b>                                                          | $\overline{2}$                                 | 2024-01-10           | <b>NT001</b>                                                                      |   | Steven          | ı                  | balam           | <b>PENGIRIMAN SUKSES</b> |  |
| ō<br>Laporan Penjualan                                                  |                                                |                      | Batu Bata Merah Press 10CM (2),                                                   |   |                 |                    |                 |                          |  |
| Showing 1 to 2 of 2 entries<br>ē<br>Laporan Pengiriman<br>$\mathcal{A}$ |                                                |                      |                                                                                   |   |                 |                    | $\blacksquare$  | Next                     |  |
|                                                                         |                                                |                      |                                                                                   |   |                 |                    |                 |                          |  |
|                                                                         |                                                |                      |                                                                                   |   |                 |                    |                 |                          |  |
|                                                                         |                                                |                      |                                                                                   |   |                 |                    |                 |                          |  |
|                                                                         |                                                |                      |                                                                                   |   |                 |                    |                 |                          |  |
|                                                                         | @ 2024 Copyright by CHAROLUS STEVEN.           |                      |                                                                                   |   |                 |                    |                 |                          |  |

**Gambar 4.15** Tampilan Menu Pengiriman

Berdasarkan gambar tersebut terdapat informasi data kode qr, tanggal, nota, barang, konsumen, jumlah pesanan, alamat dan status pengiriman.

#### 5. Tampilan Menu Laporan Pemesanan

Tampilan pada menu laporan merupakan tampilan yang digunakan untuk mencetak laporan seperti pada Gambar 4.16.

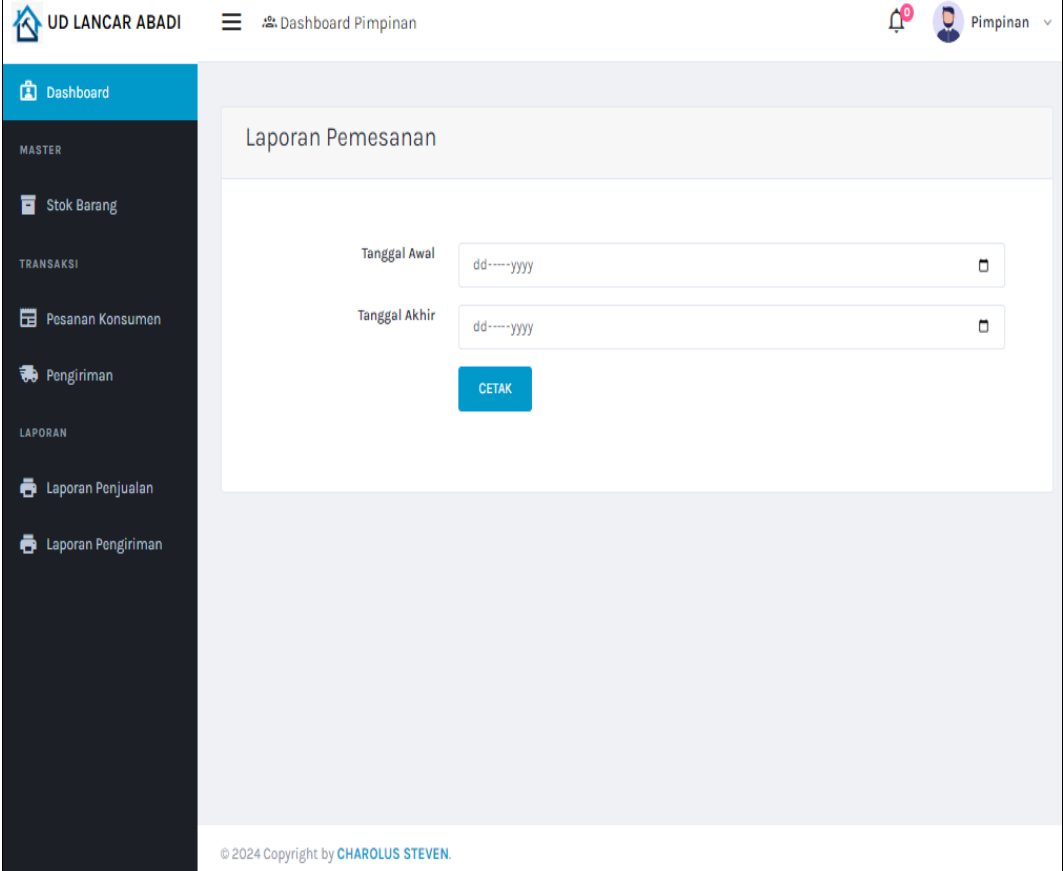

# **Gambar 4.16** Tampilan Menu Laporan Pemesanan

Berdasarkan gambar tersebut terdapat informasi data berdasarkan periode tanggal awal dan tanggal akhir serta terdapat tombol cetak untuk menampilkan data.

#### 6. Tampilan Menu Laporan Pengiriman

Tampilan pada menu laporan pengiriman merupakan tampilan yang digunakan untuk mencetak laporan seperti pada Gambar 4.17.

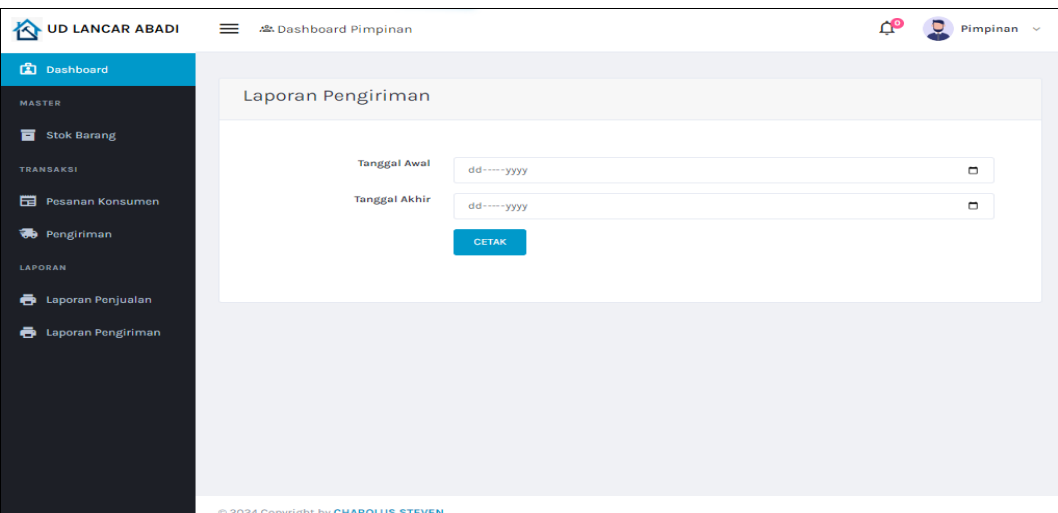

**Gambar 4.17** Tampilan Menu Laporan Pengiriman

# 7. Tampilan Menu Laporan Pesanan Ke Distributor

Tampilan pada menu laporan pesanan ke distributor merupakan tampilan yang digunakan untuk mencetak laporan seperti pada Gambar 4.18.

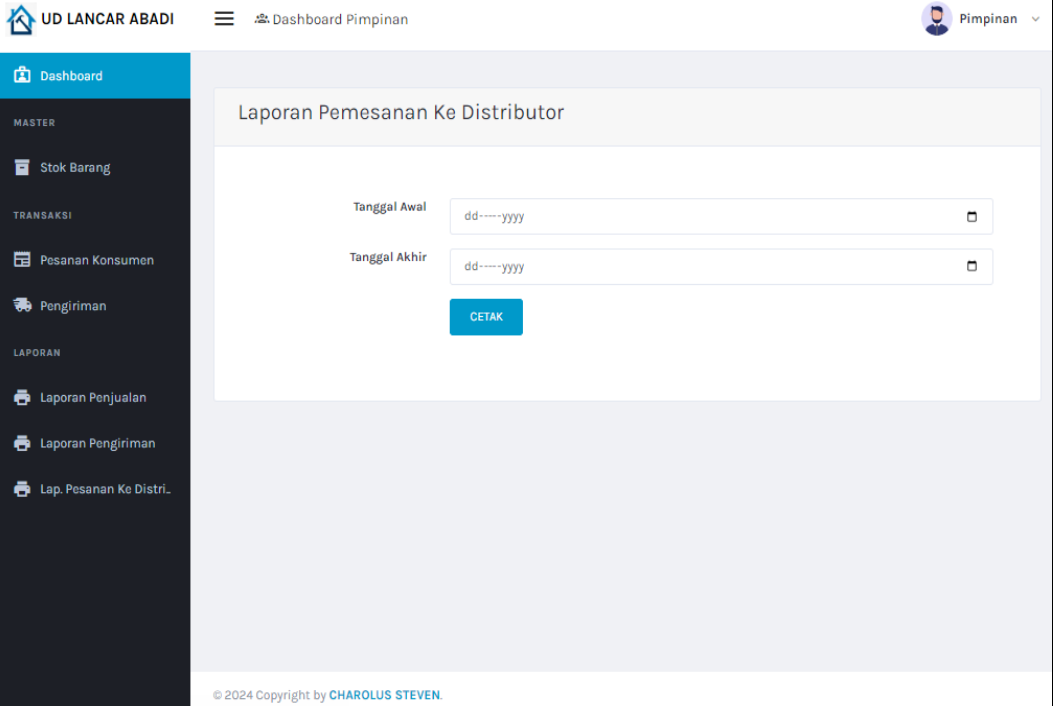

**Gambar 4.18** Tampilan Menu Laporan Pesanan Ke Distributor

# **Bagian Distributor**

## 1. Tampilan Menu *Login*

Tampilan pada menu *login* merupakan bagian untuk dapat masuk kebagian berikutnya yang dapat dilihat pada Gambar 4.19.

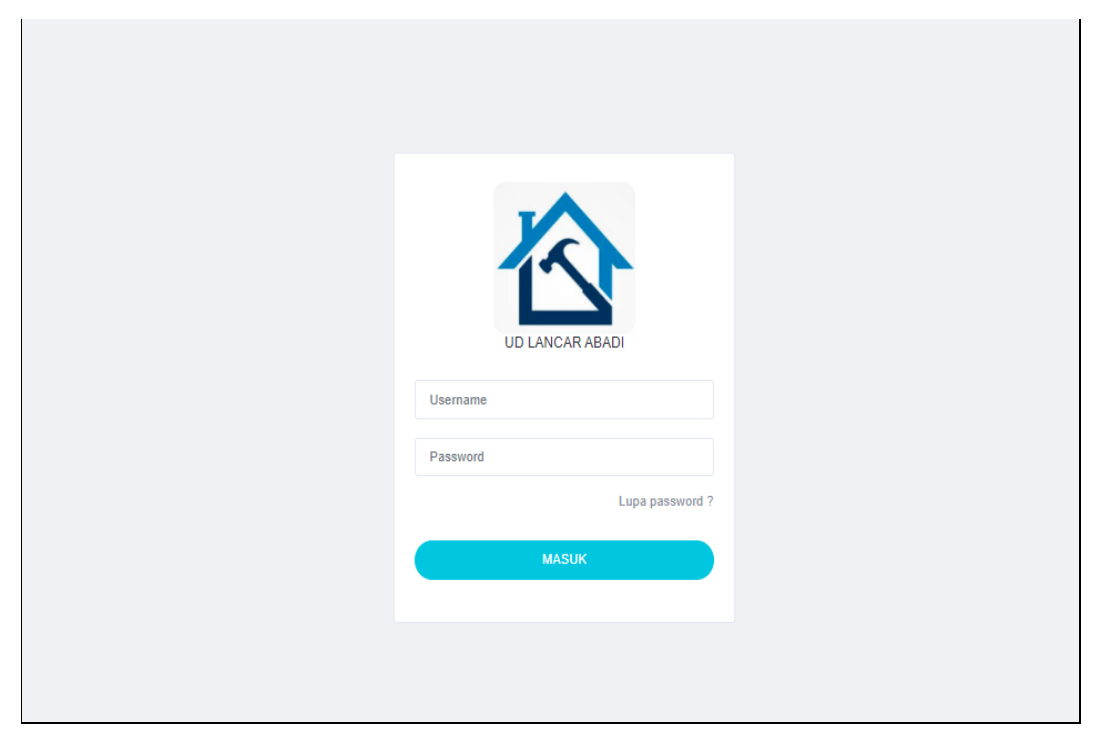

# **Gambar 4.19** Tampilan Menu *Login*

Berdasarkan gambar tersebut terdapat masukan data seperti *username* dan *password*, terdapat tombol masuk untuk melakukan proses *login*. Jika *login* berhasil maka dapat masuk ketampilan berikutnya, jika gagal maka muncul pemberitahuan gagal *login*.

#### 2. Tampilan Menu Barang

Tampilan pada menu barang digunakan untuk mengelola data seperti menampilkan, mengubah, menyimpan dan menghapus data yang dapat dilihat pada Gambar 4.20.

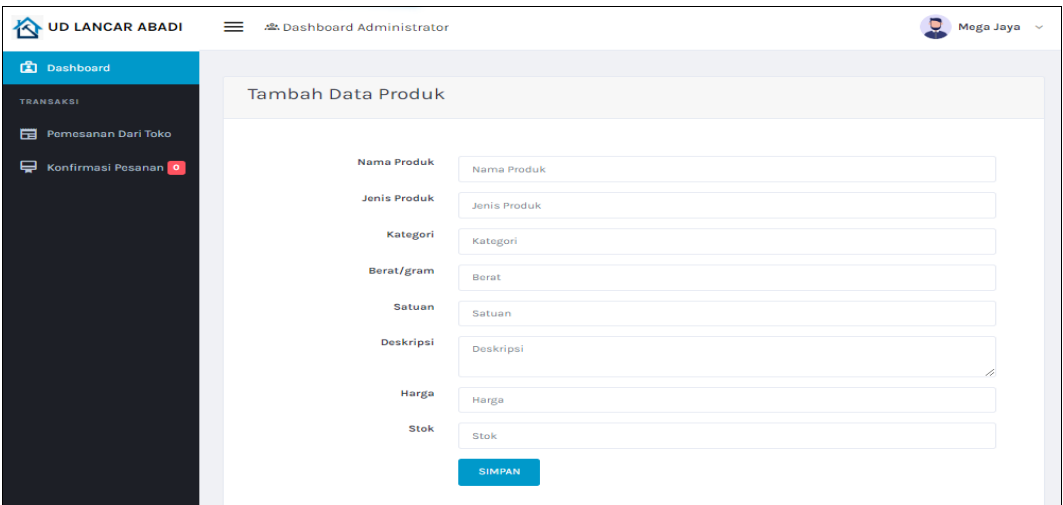

**Gambar 4.20** Tampilan Menu Barang

Berdasarkan gambar tersebut terdapat informasi data seperti nama, jenis, kategori, berat, satuan, deskripsi, harga, gambar dan terdapat tombol ubah untuk mengubah data serta tombol hapus untuk menghapus data.

# 3. Tampilan Menu Pemesanan

Tampilan pada menu pesanan kedistributor merupakan tampilan yang digunakan untuk menampilkan data seperti pada Gambar 4.21.

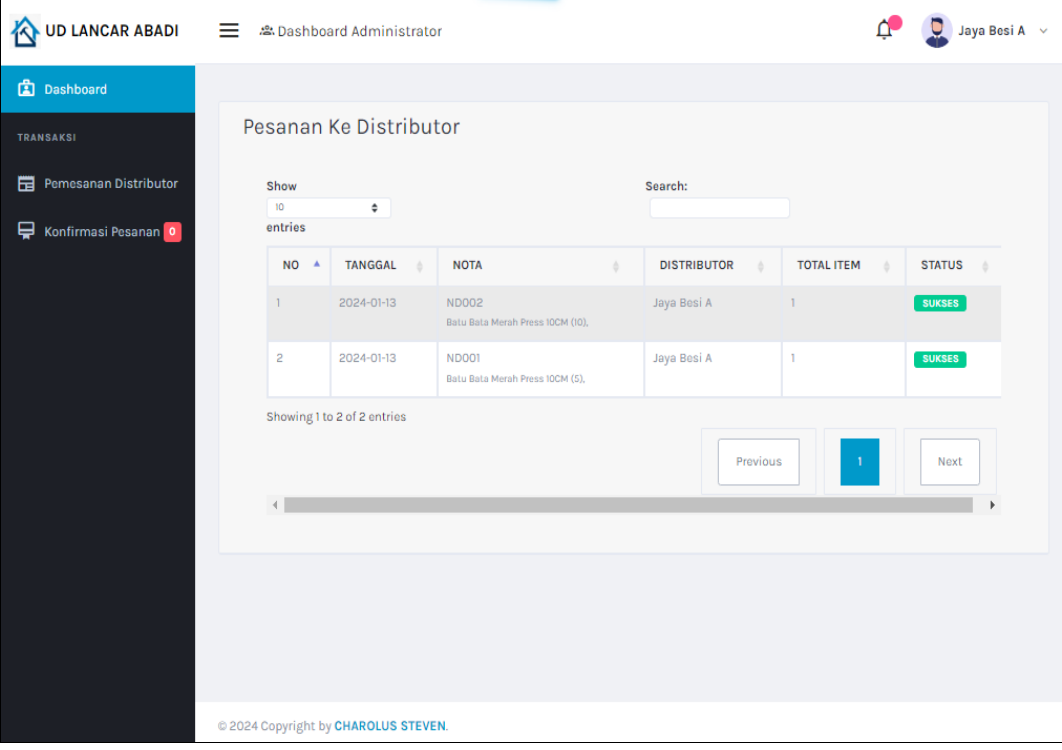

**Gambar 4.21** Tampilan Menu Pemesanan

Berdasarkan gambar tersebut terdapat informasi data seperti nama distributor, nama produk dan jumlah.

#### 4. Tampilan Menu Konfirmasi Pemesanan

Tampilan pada menu konfirmas pesanan konsumen merupakan tampilan yang digunakan untuk menerima atau menolak pesanan dari bukti pembayaran data seperti pada Gambar 4.22.

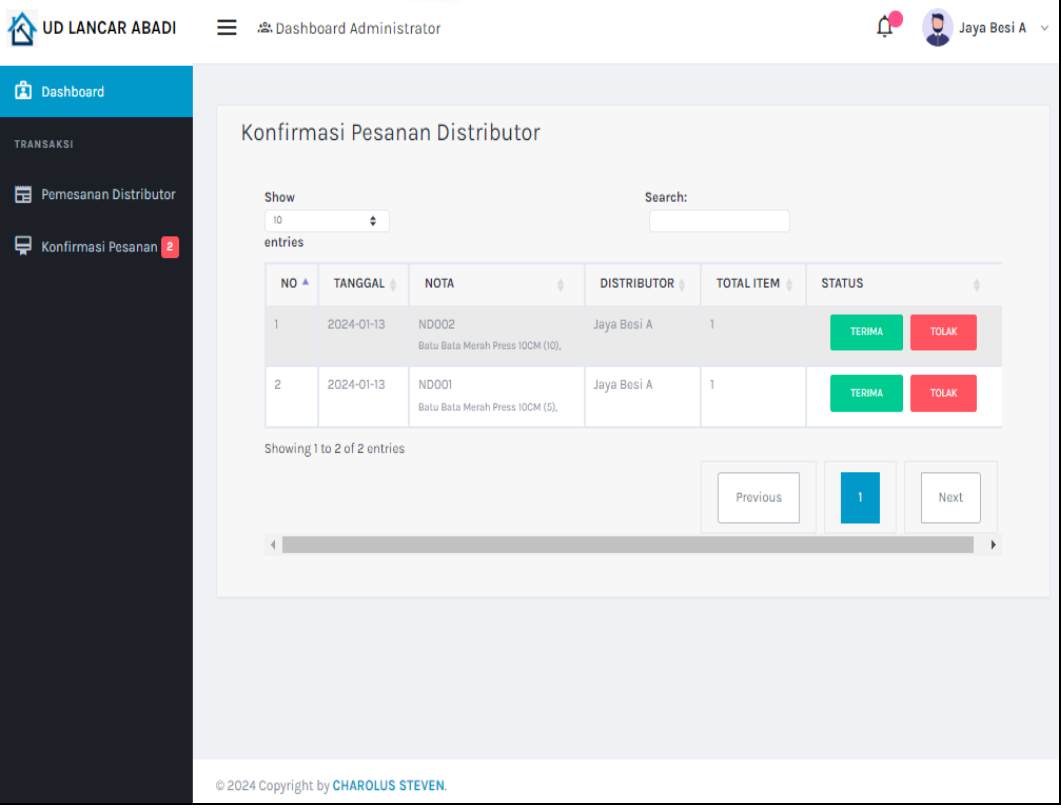

**Gambar 4.22** Tampilan Menu Konfirmasi Pemesanan

Berdasarkan gambar tersebut terdapat informasi data tanggal, nota, barang, konsumen, total, bukti bayar dan terdapat tombol terima atau tolak untuk memproses pesanan.

#### **Bagian Konsumen**

# 1. Tampilan Menu Registrasi

Tampilan pada menu registrasi merupakan bagian untuk menambahkan data akun user dengan tujuan agar dapat masuk kebagian utama masyarakat berikutnya yang dapat dilihat pada Gambar 4.23.

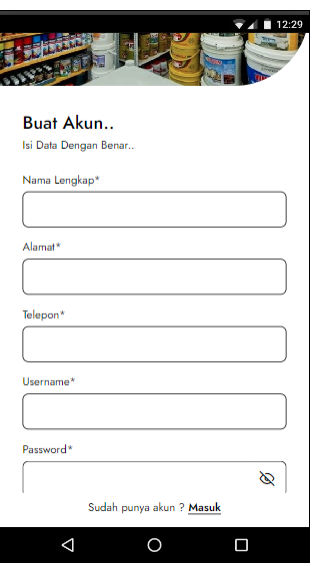

**Gambar 4.23** Tampilan Menu Registrasi

Berdasarkan gambar tersebut terdapat masukan data seperti nama, nik, telepon, alamat, *username* dan *password* serta terdapat tombol registrasi untuk memproses data. Jika terdapat kolom yang kosong maka muncul pemberitahuan bahwa bidang tidak boleh kosong.

# 2. Tampilan Menu *Login*

Tampilan pada menu *login* merupakan bagian untuk dapat masuk kebagian berikutnya yang dapat dilihat pada Gambar 4.24.

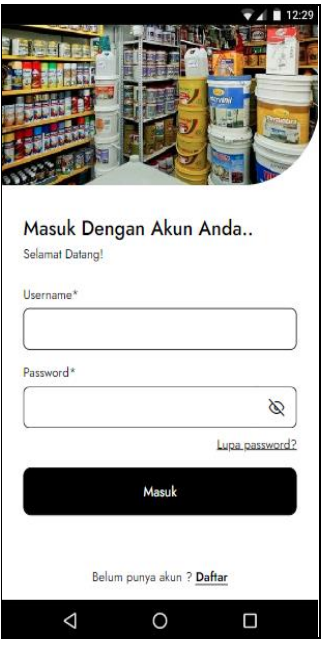

**Gambar 4.24** Tampilan Menu *Login*

Berdasarkan gambar tersebut terdapat masukan data seperti *username* dan *password*, terdapat tombol masuk untuk melakukan proses *login*. Jika login berhasil maka dapat masuk ketampilan berikutnya, jika gagal maka muncul pemberitahuan gagal *login*.

3. Tampilan Menu Data Barang

Tampilan pada menu barang digunakan untuk mengelola data seperti menampilkan data yang dapat dilihat pada Gambar 4.25.

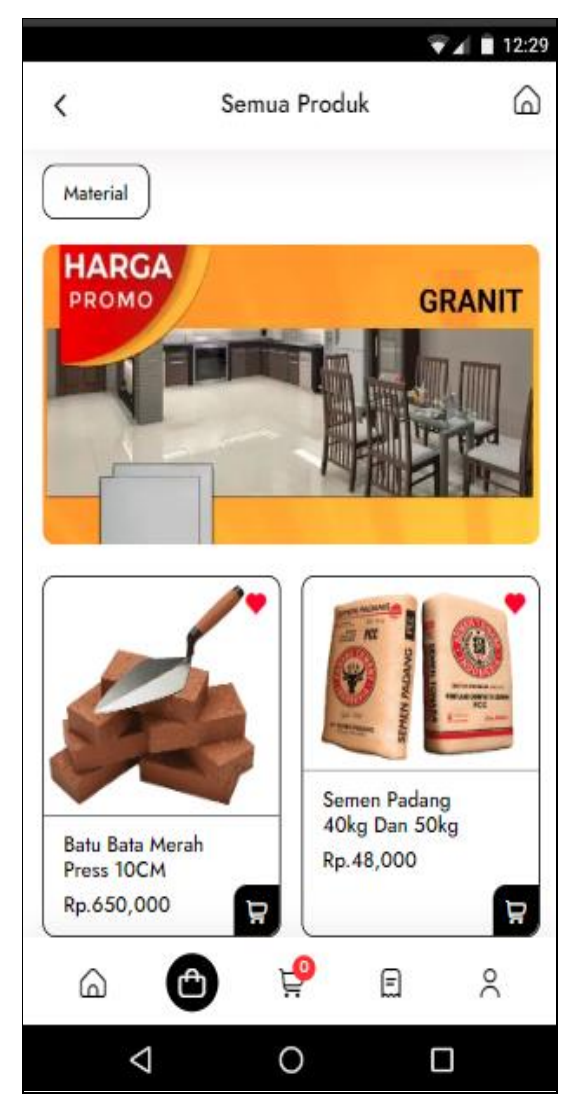

**Gambar 4.25** Tampilan Menu Data Barang

Berdasarkan gambar tersebut terdapat informasi data seperti nama, jenis, kategori, berat, satuan, deskripsi, harga dan gambar.

4. Tampilan Menu Melakukan Pemesanan

Tampilan pada menu melakukan pemesanan merupakan tampilan yang digunakan untuk menambahkan, mengubah, menghapus dan menampilkan data seperti pada Gambar 4.26.

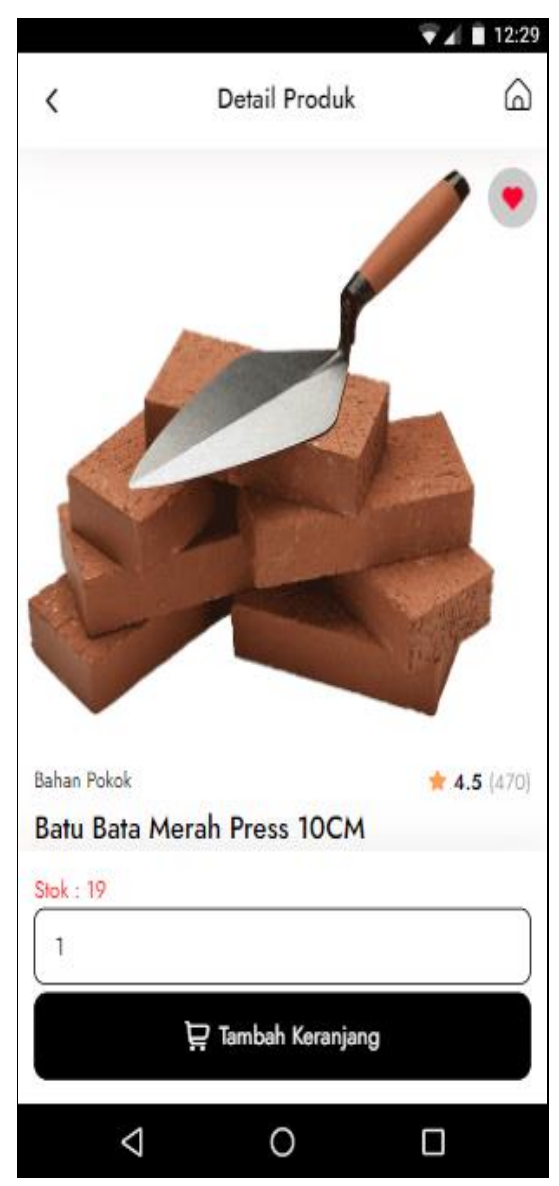

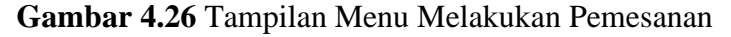

Berdasarkan gambar tersebut terdapat informasi data tanggal, nota, barang, konsumen dan total.

5. Tampilan Menu Melakukan Pembayaran

Tampilan pada menu melakukan pembayaran merupakan tampilan yang digunakan untuk menambahkan, mengubah, menghapus dan menampilkan data seperti pada Gambar 4.27.

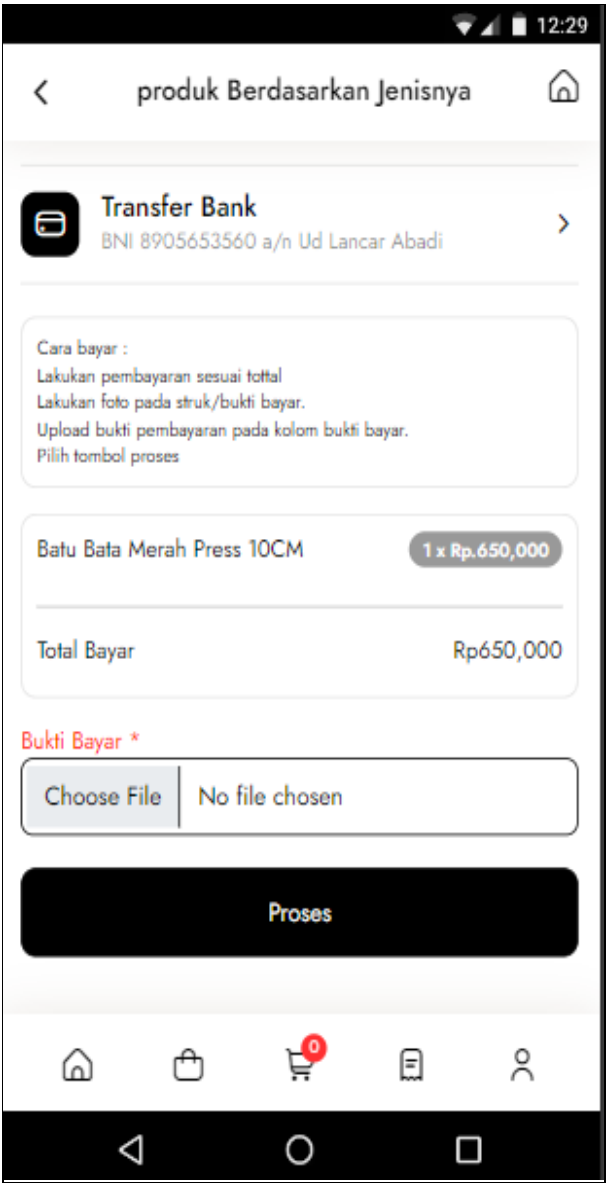

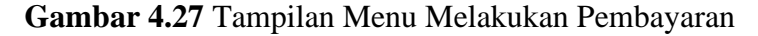

Berdasarkan gambar tersebut terdapat informasi data tanggal, nota, barang, konsumen, total, upload bukti bayar dan terdapat tombol proses untuk memproses data.

6. Tampilan Menu Konfirmasi Penerimaan Barang

Tampilan pada menu konfirmasi penerimaan barang merupakan tampilan yang digunakan untuk mengupdate data seperti pada Gambar 4.28.

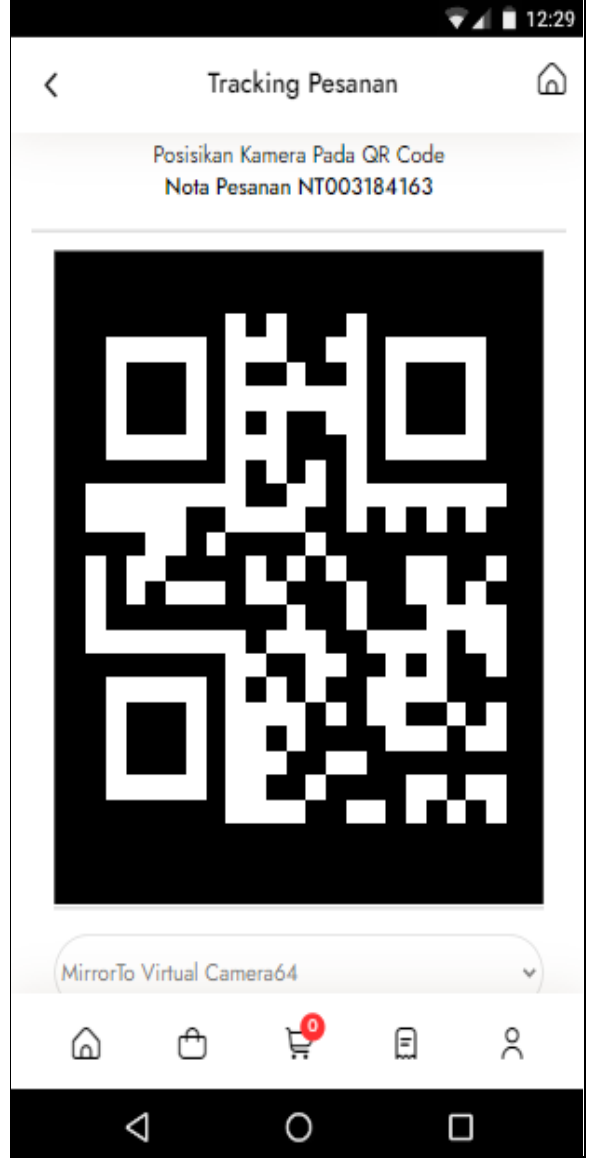

**Gambar 4.28** Tampilan Menu Konfirmasi Penerimaan Barang

Berdasarkan gambar tersebut terdapat informasi data seperti nota, kode qr, total, alamat. Terdapat tombol proses untuk melanjutkan scan kode qr.